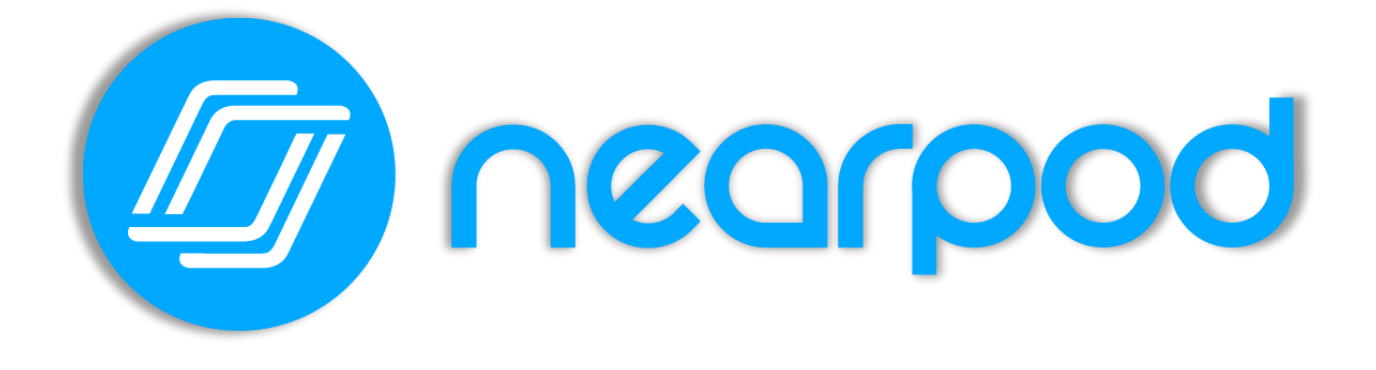

# **NEARPOD TANITIM**

**Hazırlayan: Mustafa Bilal Kumser**

# **NEARPOD NEDİR?**

Nearpod; çevrim içi ortamda sunum veya değerlendirme etkinlikleri hazırlayabileceğiniz bir web 2.0 aracıdır. Bu araç ile birlikte sunumlarınıza sorular ekleyip etkileşimli yapabilecek, ve bu sayede öğrencilerinizi derste daha aktif tutabileceksiniz.

Nearpod üzerinden hazırlayacağınız değerlendirme etkinlikleri içerisinde istediğiniz soru türüne erişebilirsiniz (Kısa cevaplı, uzun cevaplı, çoktan seçmeli, doğru yanlış, boşluk doldurma, vb.). Bunun yanında hafıza testleri, anketler, panolarda, vs. gibi pek çok içerik türü de hazırlayabilirsiniz.

# **İÇİNDEKİLER**

- 1. Nearpod'a Kayıt Olmak ve Giriş Yapmak
- 2. Materyalleri Hazırlamak
	- a) Sunum Hazırlamak
	- b) Soru Hazırlamak
- 3. Sunumu Paylaşmak
- 4. Nearpod kütüphane

# 1. Nearpod'a Kayıt Olmak ve Giriş Yapmak

Tarayıcı üzerinden [Nearpod.com](https://nearpod.com/) sitesine giriyoruz. Siteye girdiğimiz de bizi aşağıdaki gibi bir ekran karşılayacaktır.

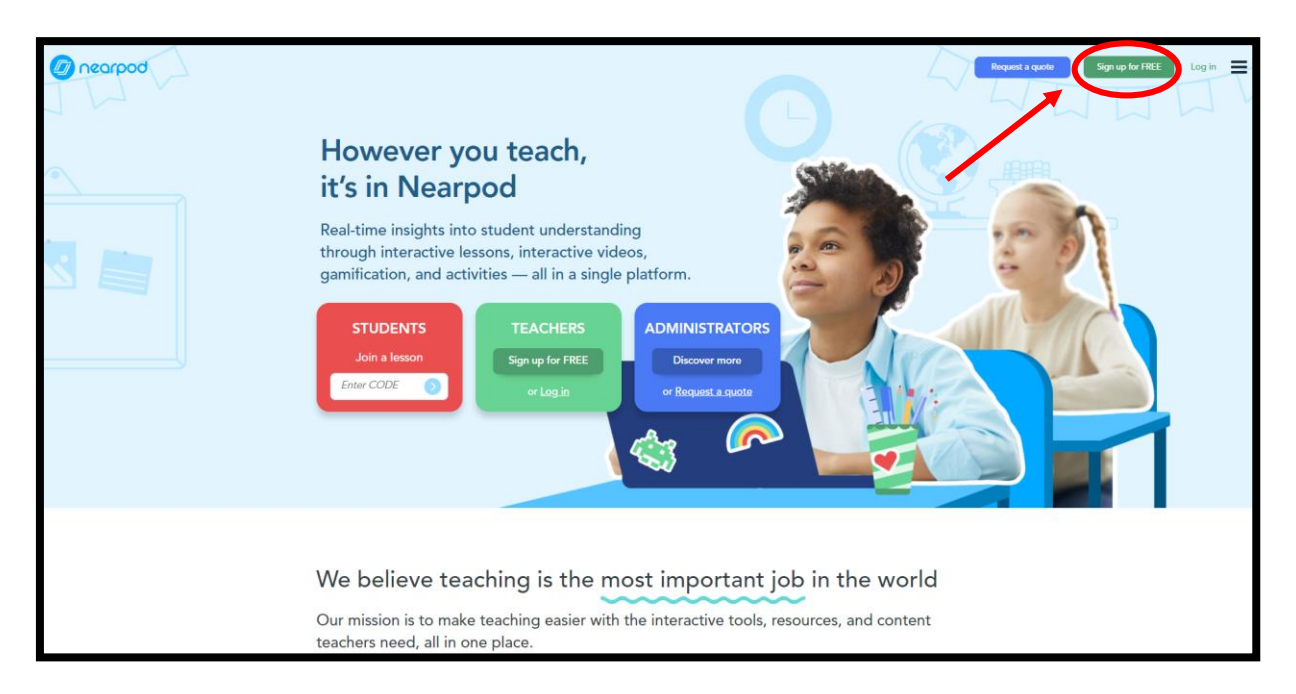

Sağ üstte yer alan "Sign up for FREE" butonuna tıklayarak siteye kayıt olmamız gerekmektedir. Bu butona tıkladığımız zaman ise bize hangi kullanıcı türü ile kayıt olacağımzı sormaktadır.

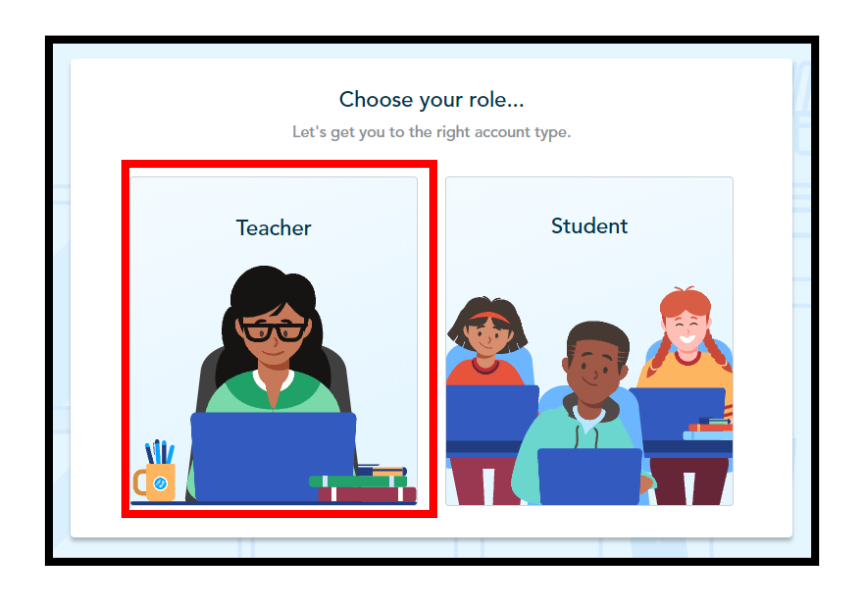

Burada görüldüğü üzere iki seçenek vardır; Sağdaki öğrenci türü, soldaki ise öğretmen türüdür. Biz içerik üretmek istediğimiz için öğretmeni yani "Teacher" kullanıcı türünü seçiyoruz.

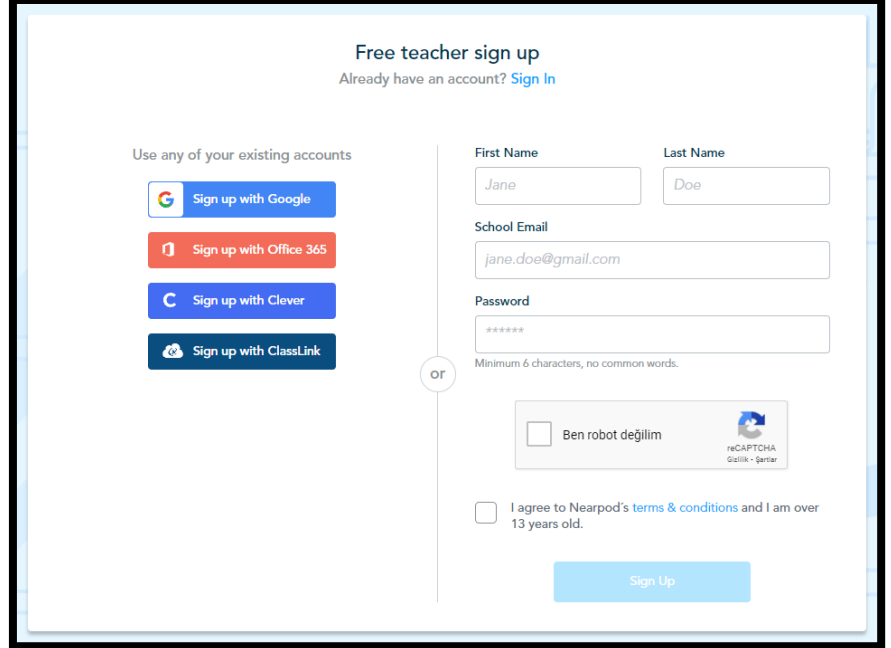

Kayıt bilgisi olarak bizden isim-soyisim, mail ve şifre bilgileri girmemiz isteniyor. Bunun dışında sol tarafta gördüğümüz gibi Google, Office 365, Clever veya ClassLink hesapları üzerinden de kayıt olabiliriz.

Kayıt işlemini hallettikten sonra, hesabımızın ana paneli karşımıza gelmektedir.

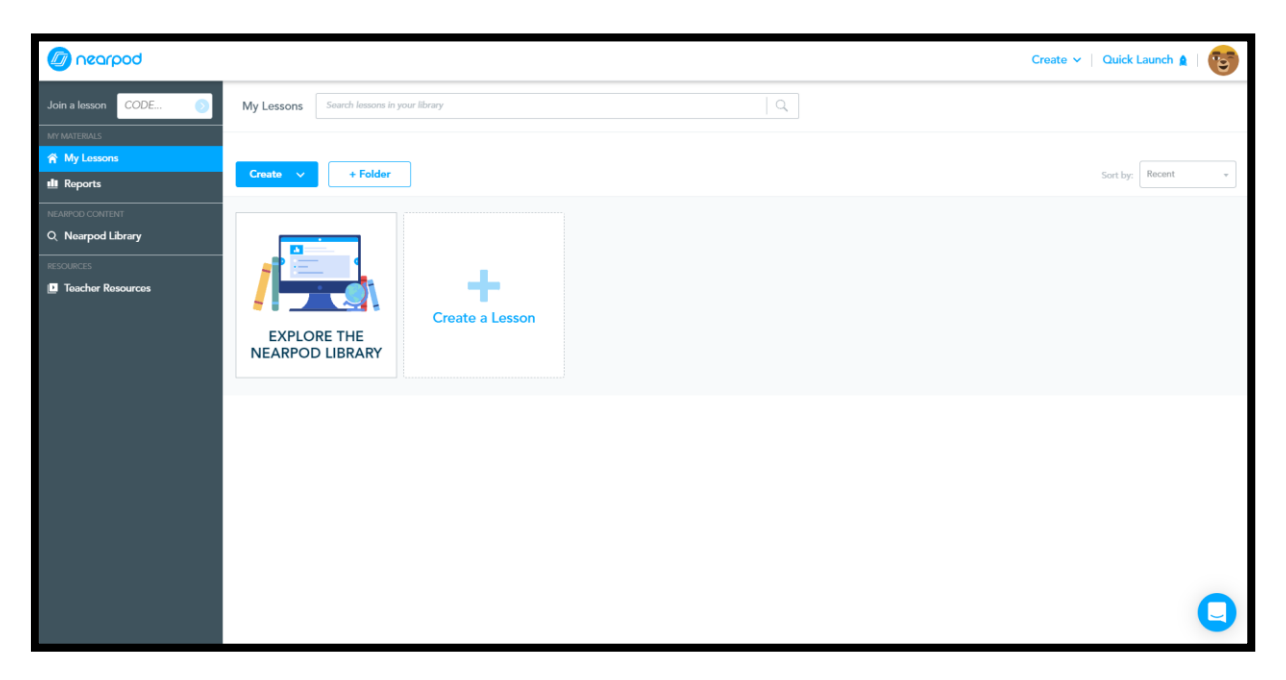

### 2. Materyallerin Hazırlanması

#### Sunum Hazırlama

Ana panelimizin sol kısmında derslerimizin, derslerin raporlarının, Nearpod kütüphanesinin ve öğretmenler için kaynakların bulunduğunu görebiliriz.

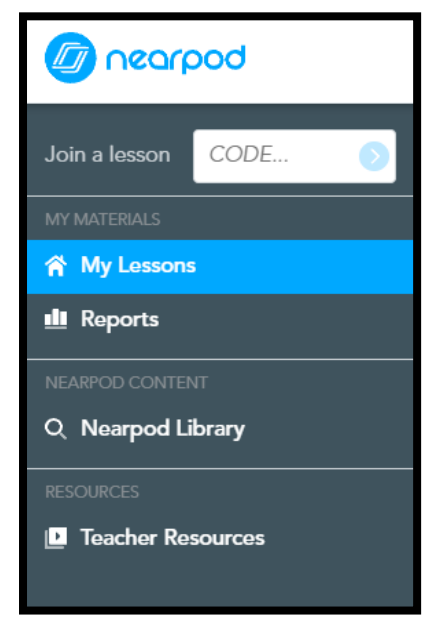

Ana panelimizin sağ tarafında ise "Create a Lesson" sekmesine tıklayarak yeni bir sunum duşturuyoruz.

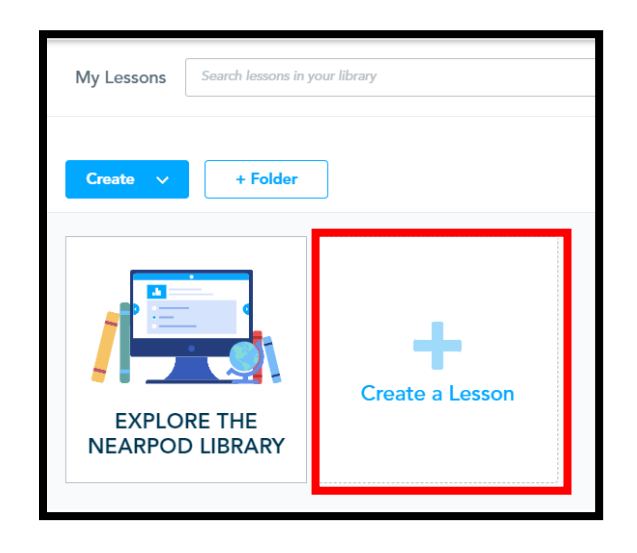

Sunum oluşturma ekranına geldiğimiz zaman, sol üstten dersin veya sunumun adını yazıyoruz. Örneğin "5. Sınıf Bilişim Dersi – Etik Sunumu" gibi. İsmi belirledikten sonra "Add Content & Activities" simgesine tıklayarak sunumun ilk sayfası için içeriği oluşturuyoruz.

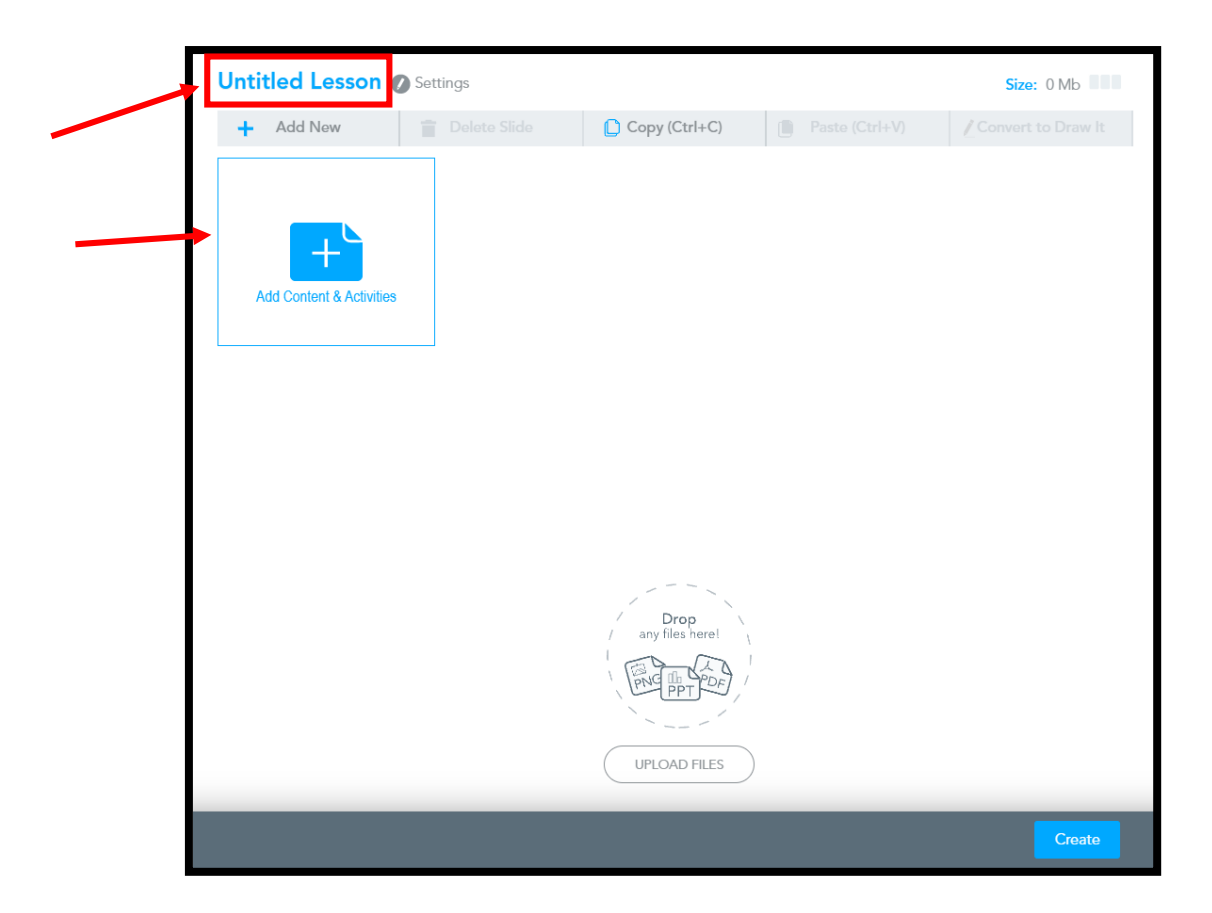

Buraya dikkat edelim. Çünkü "Add Content & Activities" simgesine tıkladığımız zaman her seferinde yalnızca bir sayfa oluşturabiliyoruz. Eğer 10 sayfalık bir sunum hazırlamak istersek her seferinde 10 defa "Add Content & Activities" simgesine tıklamamız gerekecektir.

"Add Content & Activities" simgesine tıkladığımızda iki sekme görüyoruz; Content ve Activities. "Content" sekmesinden sunumun içeriğine; yazı, video, ses veya görsel ekleyebilirken, "Activities" sekmesinde sunum içerisine soru veya etkinlik ekleyebiliyoruz. Örneğin çizim, çoktan seçmeli, kısa veya uzun cevaplı sorular gibi.

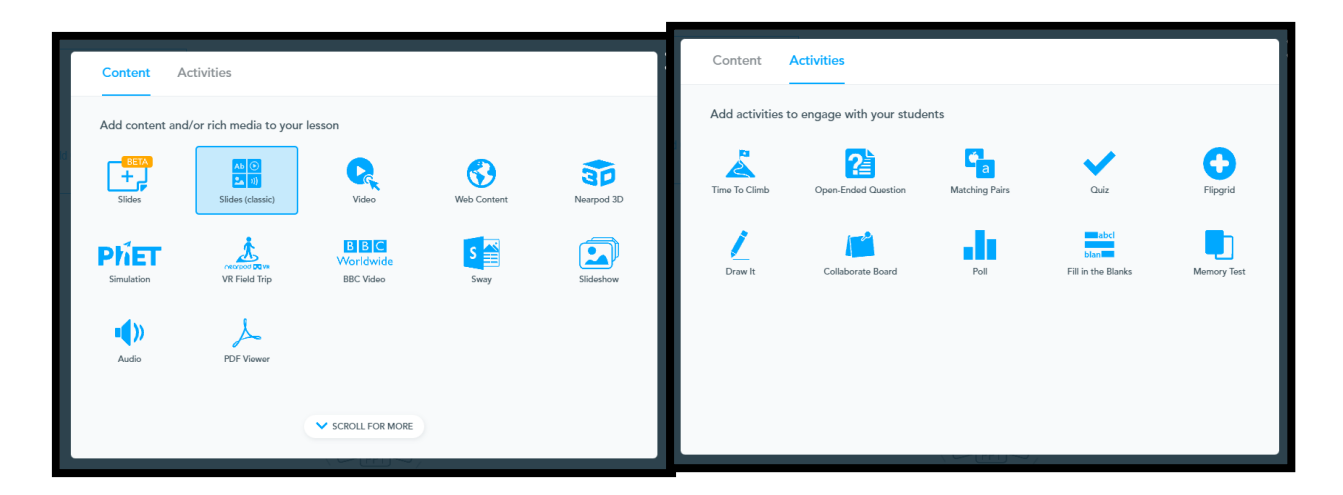

Sunumun giriş kısmını yazı olarak yapmak istediğim için burada "Slides (classic)" seçiyorum.

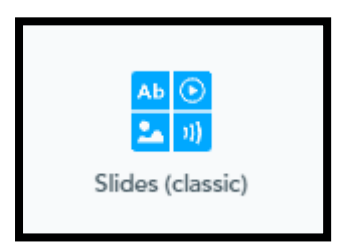

Slides ekranına geldiğimizde gördüğünüz üzere üstte bir konu başlığı kısmı ve alt kısımda ise içeriği koyacağımız kısım yer almakta.

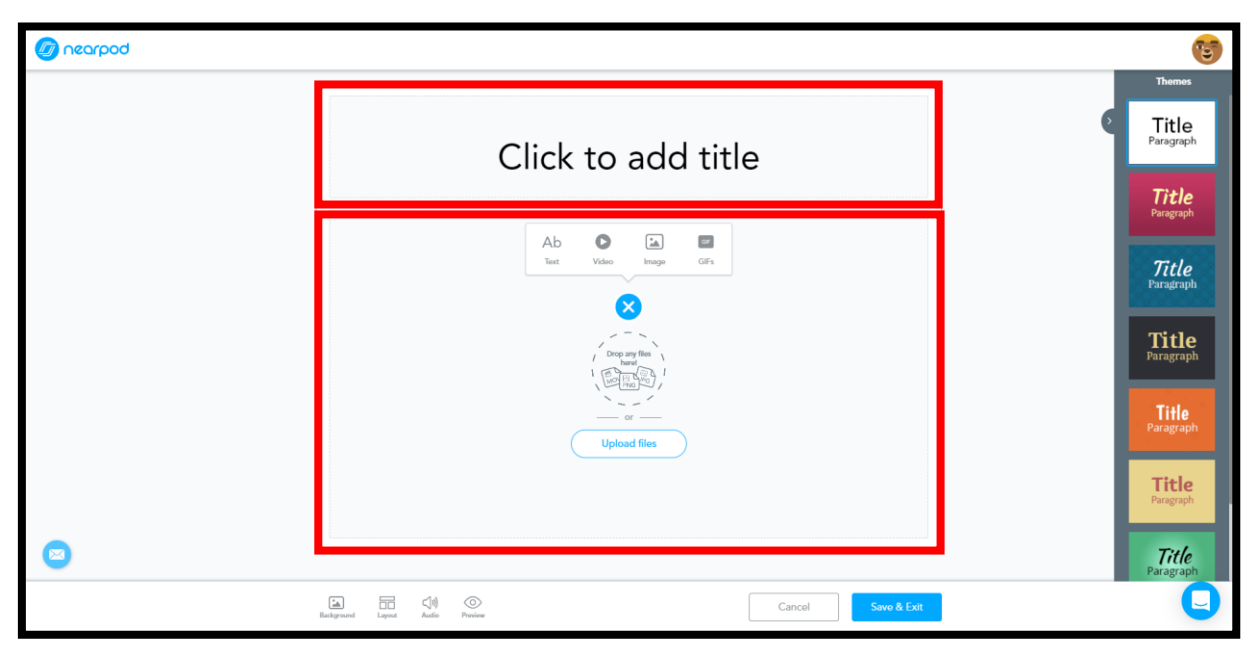

Ekranın sağ tarafına baktığımızda sunumun tasarımını ayarlayabilirken, en alt kısımda ise sunuma eklemek istediğimiz arka plan ve müzik ekleyebildiğimiz, veya sayfanın tasarımını değiştirebildiğimiz, en sonunda ise ön izleme yapabildiğimiz bölümler yer almakta.

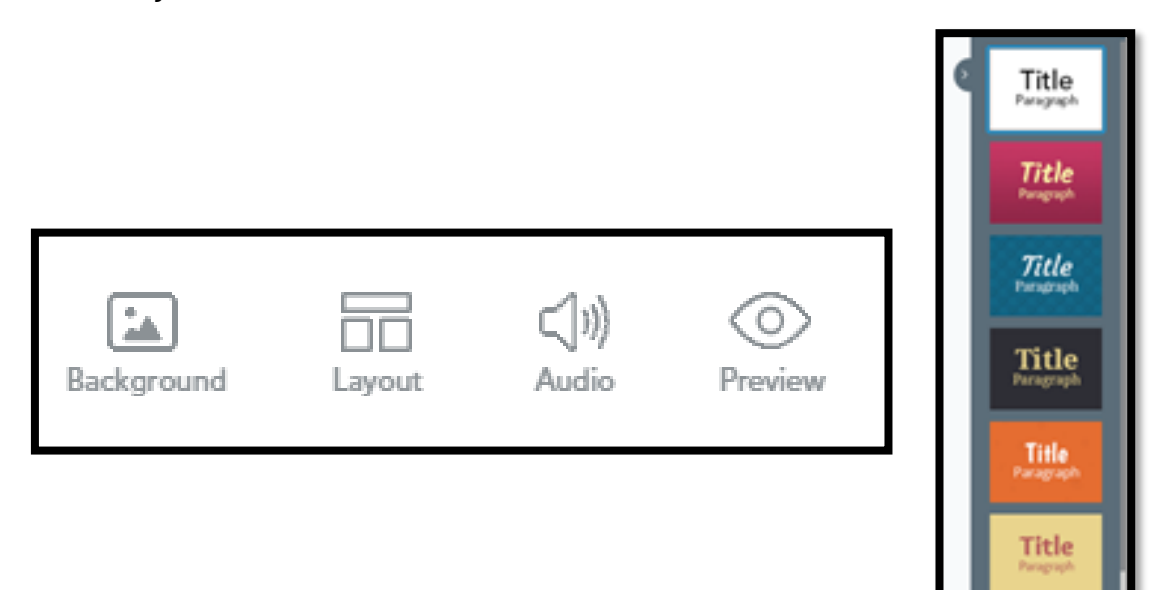

Arka plan görseli eklemek istediğimizde cihazımızda var olan görseli yükleyebileceğimiz gibi ayrıca Google Drive, Dropbox ve Onedrive gibi uygulamalar üzerinden de görsel yükleyebiliriz. Eğer istersek arama bölümünde de yüklemek istediğimiz arka planı Google üzerinden arayarak da bulabiliriz.

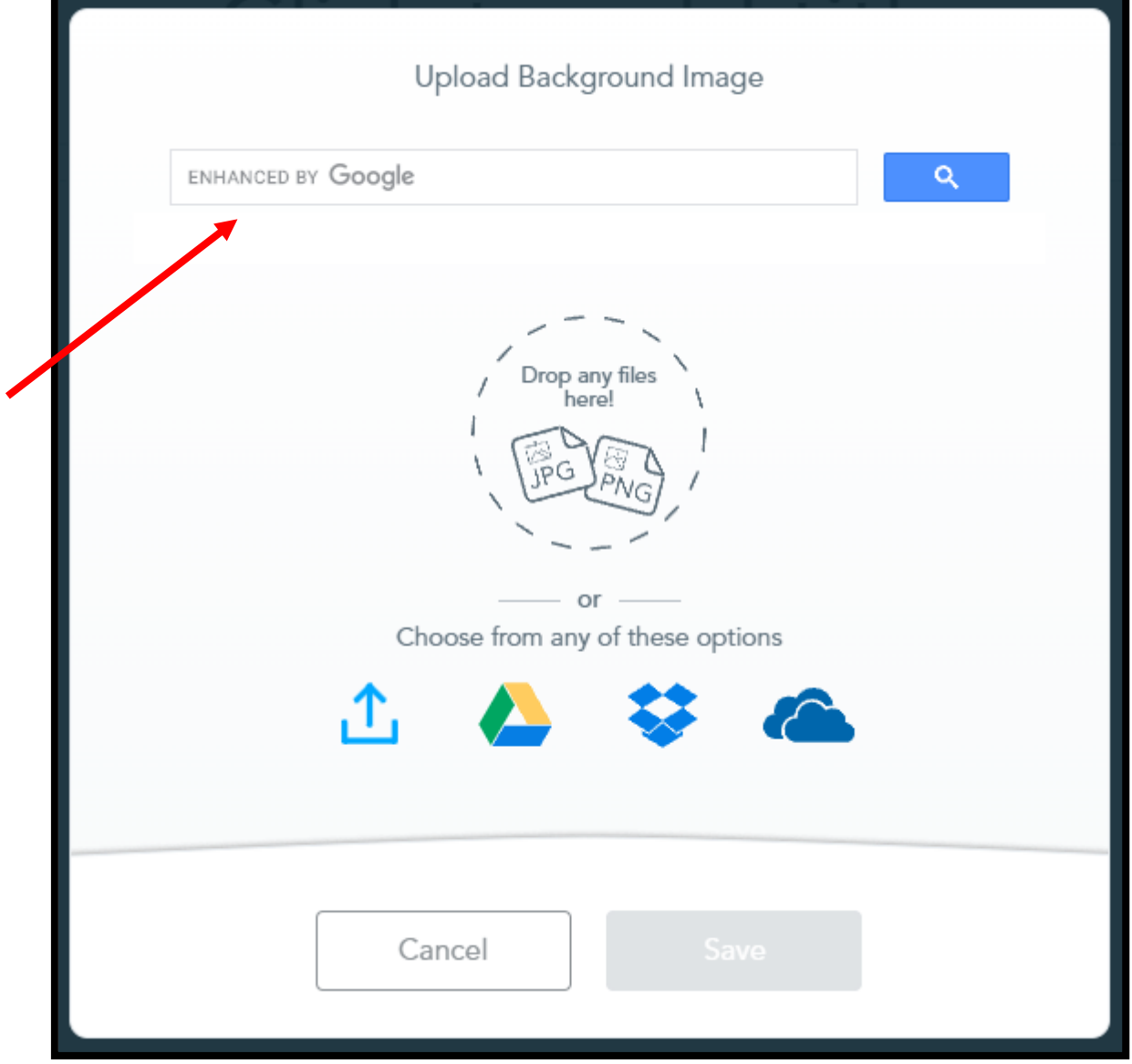

Layout sekmesine geldiğimiz zaman ise sayfanın tasarım ayarını değiştirebiliyoruz. Burada dört adet tasarım stili mevcuttur.

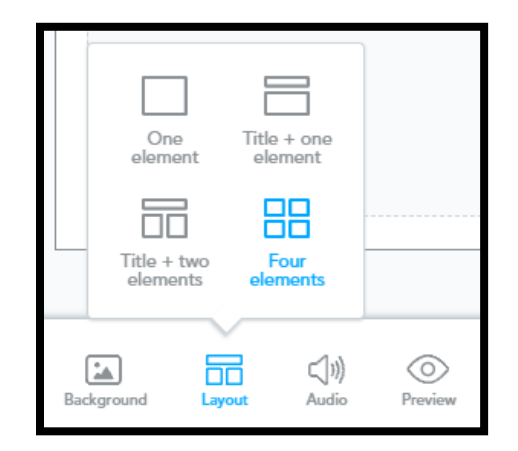

"One element" tasarımında tek bir bölme bulunmakta. Bu tasarımda daha çok anlattığımz konunun devamını, bir videoyu, bir görseli veya bir sunumun girişini yapmak için kullanabiliriz.

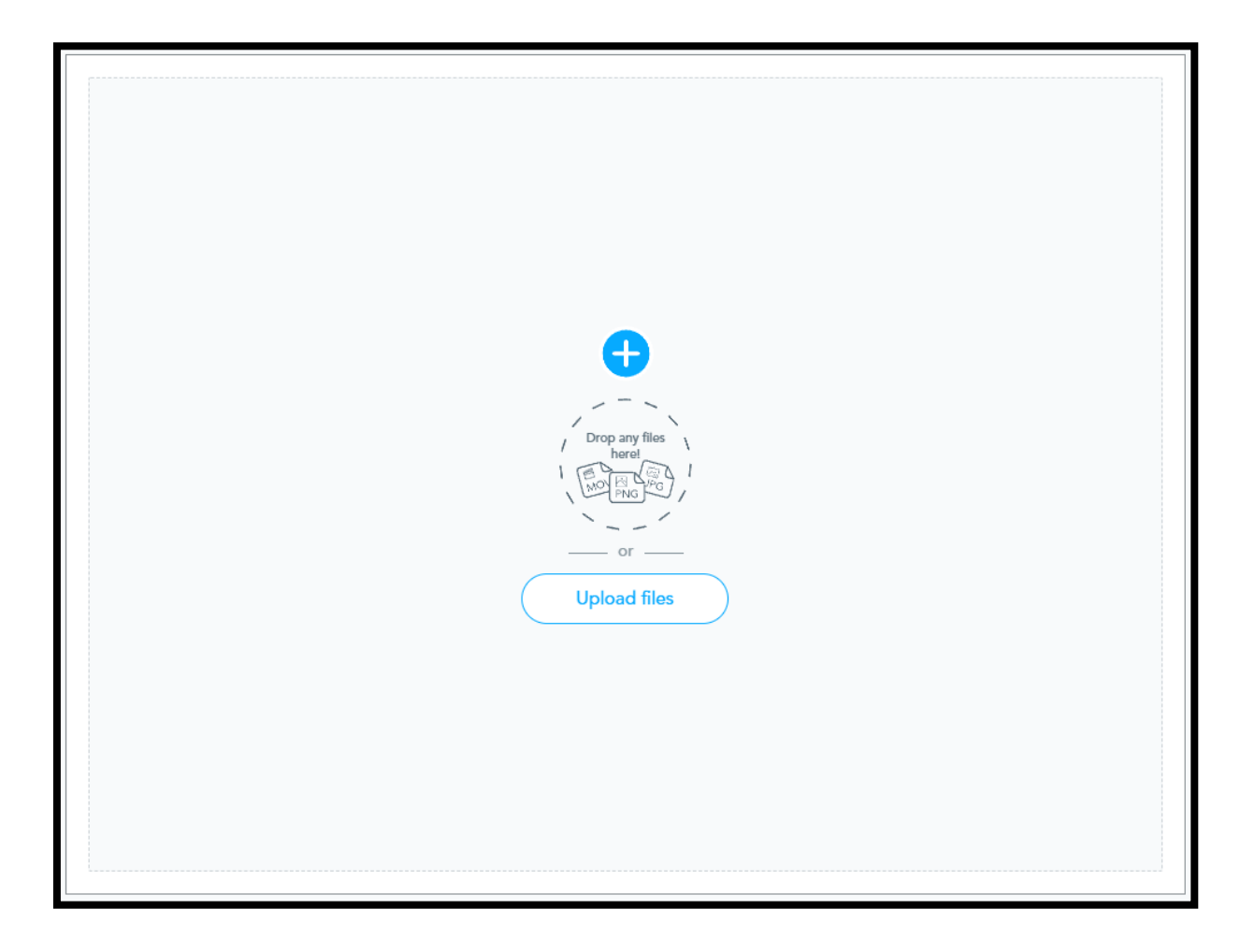

"Title + One Element" tasarımı bize varsayılan olarak sunulan tasarım şeklidir. Burada tepeye konuyla ilgili büyük bir başlık koyarak alt tarafa konunun içeriğiyle alakalı yazı, görsel, video veya ses ekleyebiliriz.

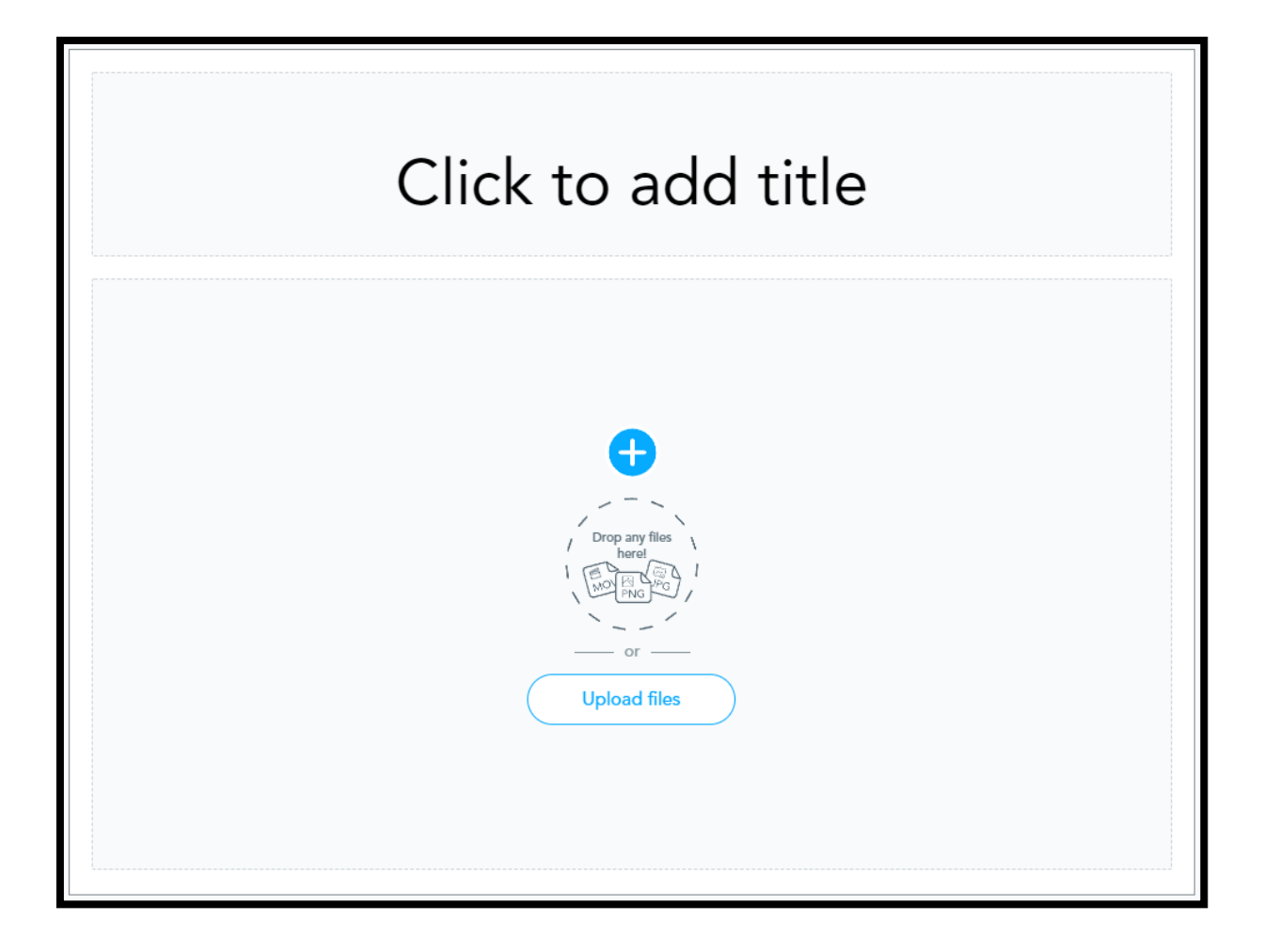

"Title + Two Elements" tasarımı "Title + One Elements" tasarımına benzemektedir. Ancak buradaki farkı başlığın altında kalan bölümün iki adet bulunmasıdır. Bu tasarımı daha çok kıyaslama yapacağımız zaman kullanabilir. Eğer istersek yine seslerden, videolardan veya görsellerden iki adet ekleyebiliriz.

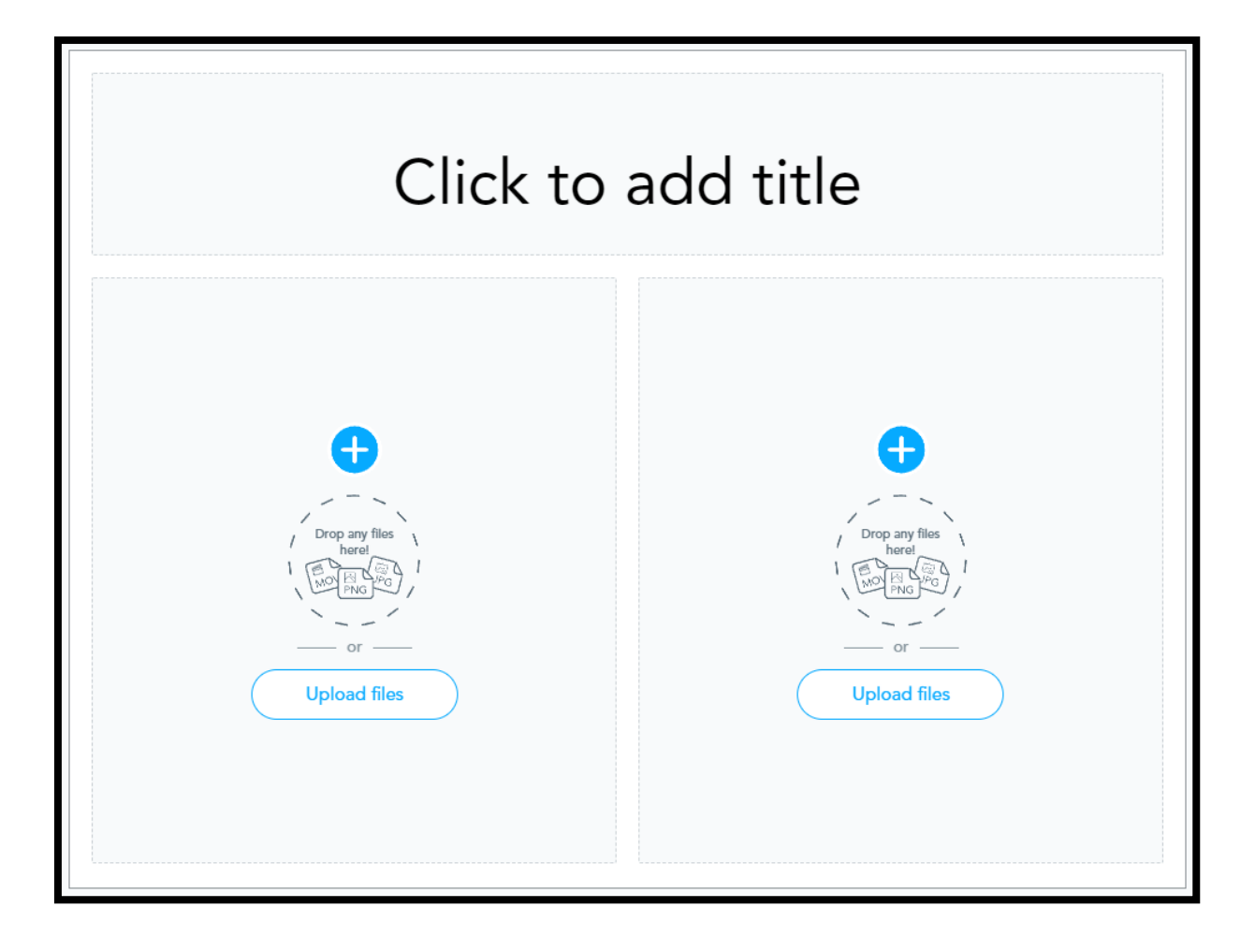

"Audio" sekmesinde adından da anlayacağınız üzere içerik ile ilgili bir ses materyalimiz varsa bu sekme üzerinden yükleyebiliyoruz. Eğer istersek aynı sekme üzerinden ses kaydı da yapabiliriz.

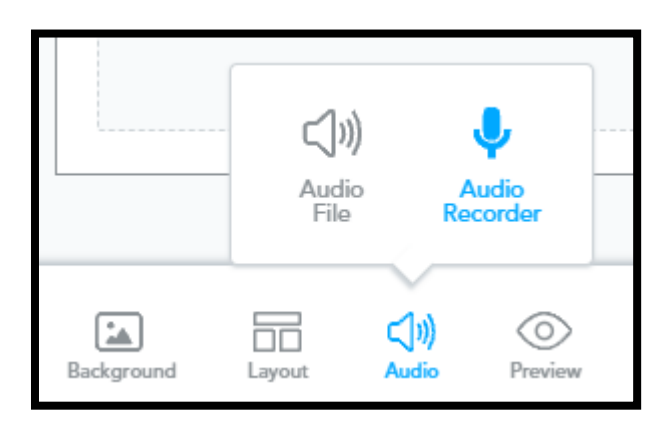

Sayfa için gerekli ayarlamaları yaptıktan sonra "Save & Exit" diyerek o sayfayı kaydedip, çıkıyoruz.

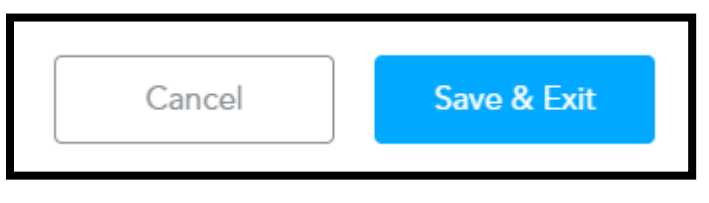

#### Soru Hazırlamak

Sunuma sayfa ekleyeceğimiz ekranda "Content" sekmesi yerine geldiğimiz zaman, ekleyebileceğimiz sınav türlerini görmekteyiz.

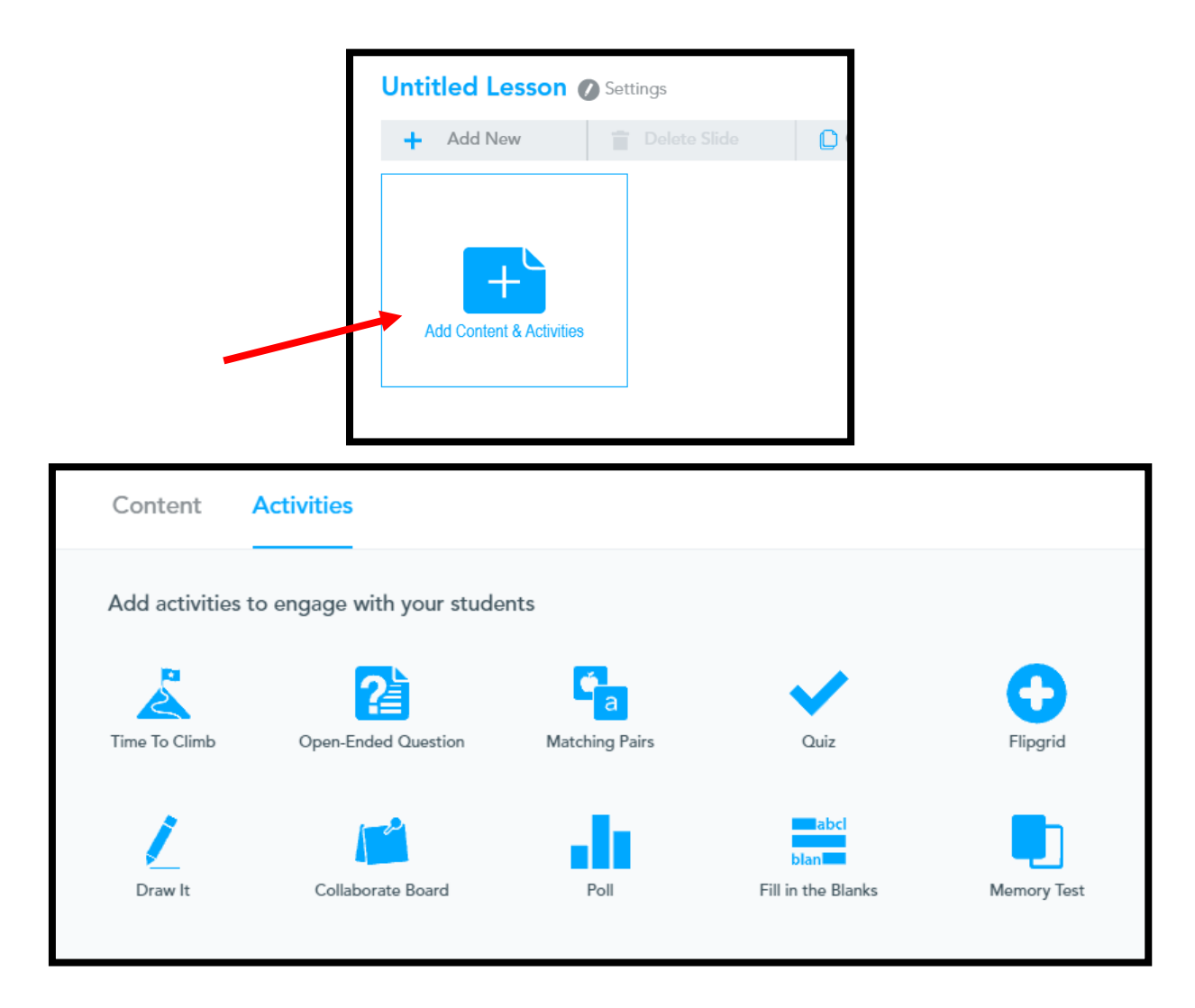

- "Time To Climb" seçeneğinde çabuk çözülebilen ve kolay hazırlanabilen sorular sorabiliriz. Ders esnasında konuyu pekiştirecek basit soruları buradan hazırlayabiliriz.
- "Open-Enden Questions" seçeneğinde açık uçlu, kısa veya uzun cevaplı sorular hazırlayabiliriz. Konunun içeriğine bağlı olarak ders sonunda öğrencilere 15 dk. gibi bir süre tanıyarak konuyla ilgili açık uçlu soruları buradan hazırlayabiliriz.
- "Matcing Pairs" seçeneğinde eşleştirme soruları hazırlayabiliriz.
- "Quiz" seçeneğinde daha detaylı sorular hazırlayabiliriz.
- "Flipgird" seçeneğinde ise öğrencileri Flipgrid uygulamasına yönlendirerek, öğrencilere Flipgrid üzerinden ödev verip, cevabı video olarak isteyebilirsiniz. Bunun için aynı zamanda Flipgrid'i kullanmayı da bilmelisiniz.
- "Draw It" seçeneğinden öğrencilere soruduğunuz soruları çizim olarak yanıt alabilirsiniz. Bir kelimeyi veya bir görseli çizmelerini onlardan isteyebilmek için burayı kullanabilirsiniz.
- "Poll" seçeneğinde öğrencilere anket hazırlayabilirsiniz.
- "Fill in the Blanks" seçeneğinde boşluk doldurma soruları hazırlayabilirsiniz.
- "Memory Test" seçeneğinde ise yine eşleştirme soruları hazırlayarak, hafıza testleri hazırlayabilirsiniz.

## 3. Sunumu Paylaşmak

Sunumumuzu hazırladıktan sonra ana ekrana döndüğümüz zaman yaptığımız sunumu görmekteyiz.

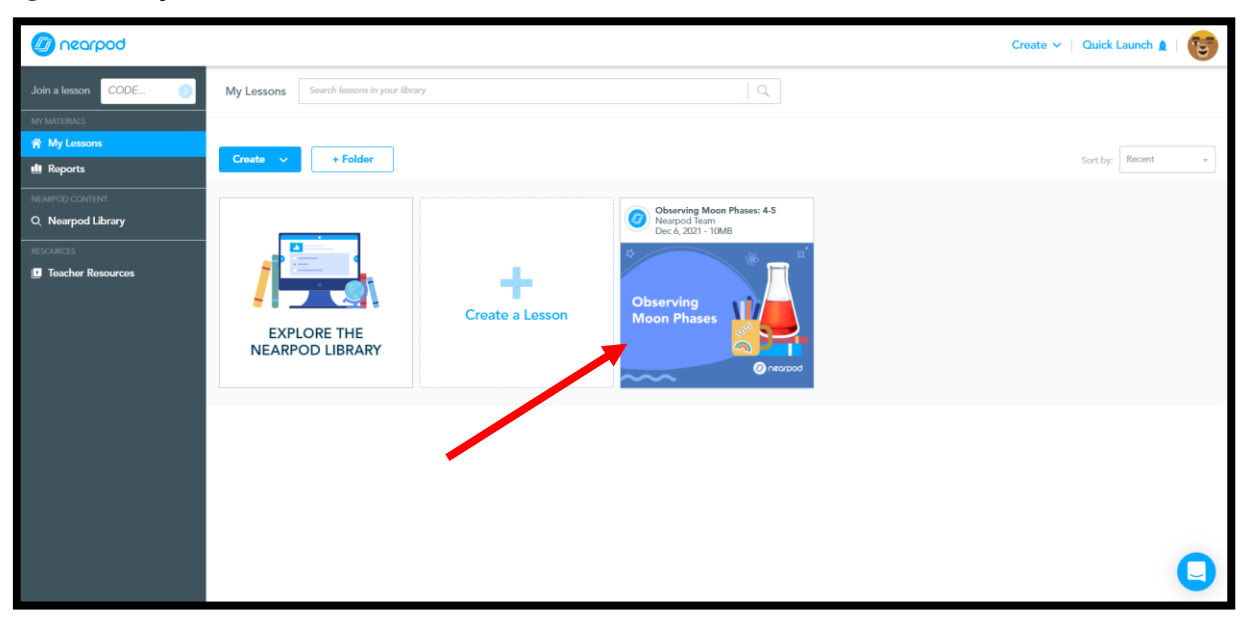

Burada sunumumuzun üzerine farenin işaretçisini getirdiğimiz zaman karşımıza seçenekler çıkmaktadır.

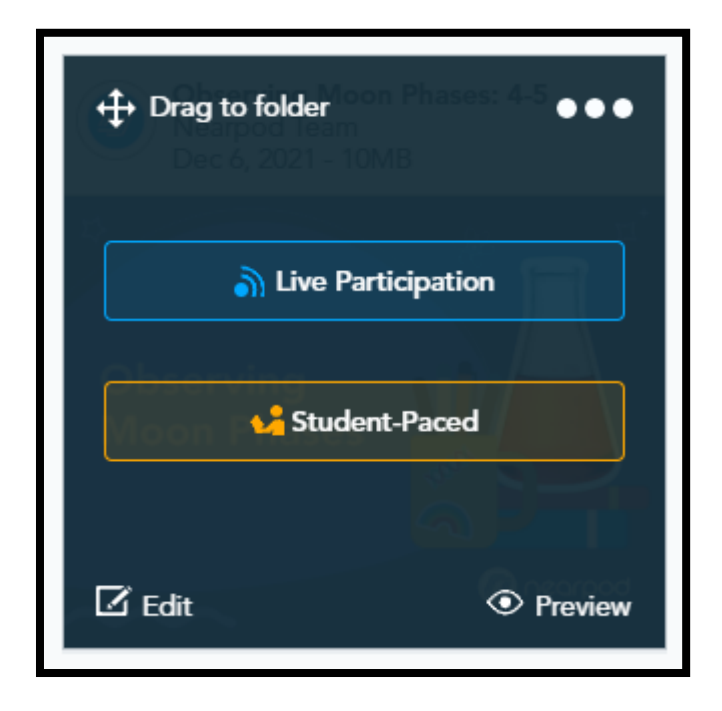

Eğer "Live Participation" seçeneğini seçersek canlı olarak sunum yapabiliriz.

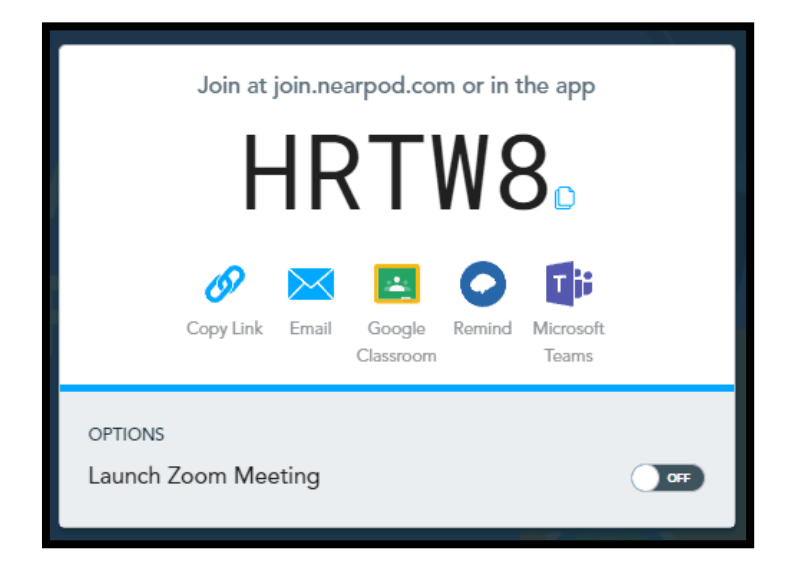

Burada bize rastgele bir şekilde 5 karakterden oluşan bir kod vermektedir. Bu kodu dersin öğrencileri ile paylaşarak canlı derse katılmalarını sağlayabiliriz. Bu kodu direkt olarak kopyalayabildiğimiz gibi; Email, Google Classroom, Remind ve MS Teams üzerinden de gönderebiliriz. Eğer istersek Launch Zoom Meeting butonunu ON yaparak canlı dersi Zoom üzerinden ilerletebiliriz.

Eğer "Student-Paced" seçeneğinde yaptığımz diğer derslerin planlamasını hazırlayabiliriz.

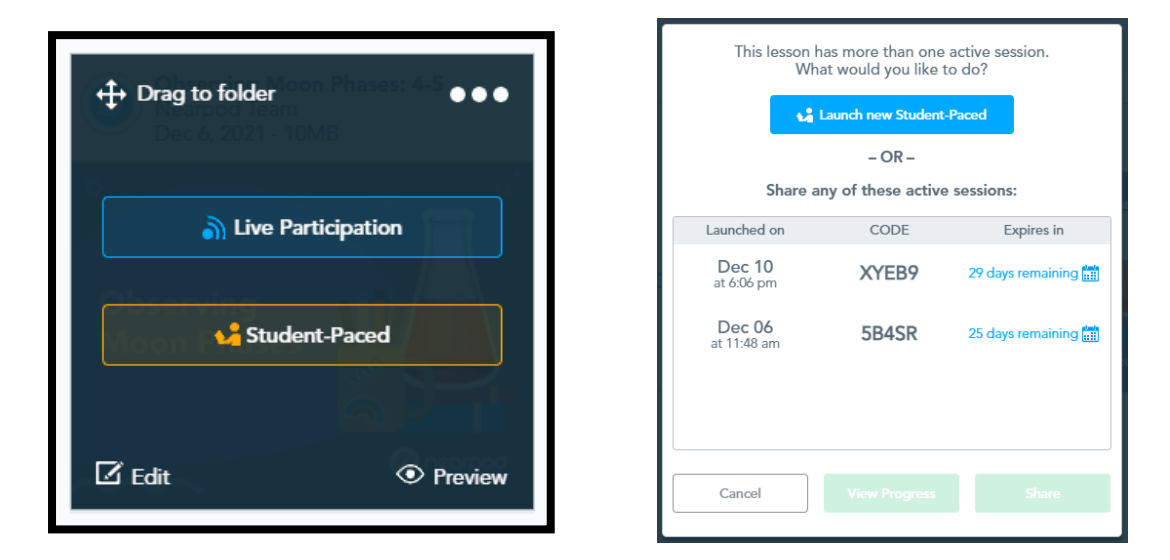

#### PEKİ ÖĞRENCİLER BU DERSLERE NASIL KATILACAKLAR?

Öğrenciler ise sitenin ana ekranında yer alan öğrenci girişinden öğretmenlerinin onlara verdiği kod ile giriş yapabilirler.

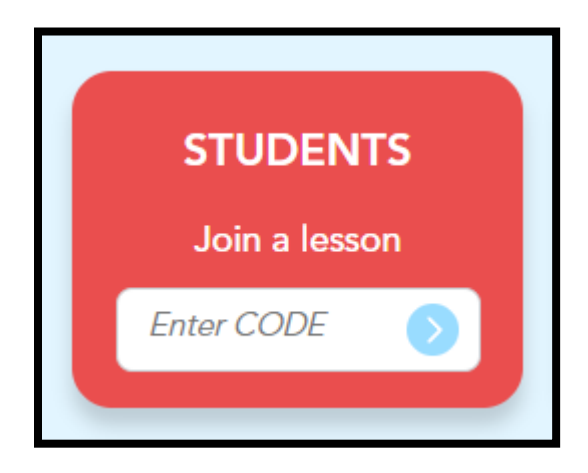

# 4. Nearpod Kütüphane

Ana ekranın sol tarafında yer alan "Nearpod Library" sekmesinden Nearpod içerisinden önceden hazırlanmış materyallere erişebilirsiniz.

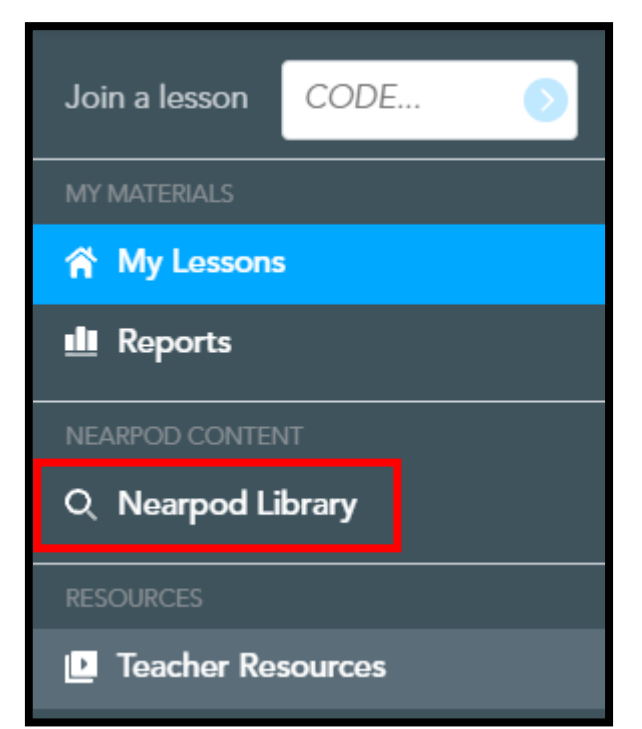

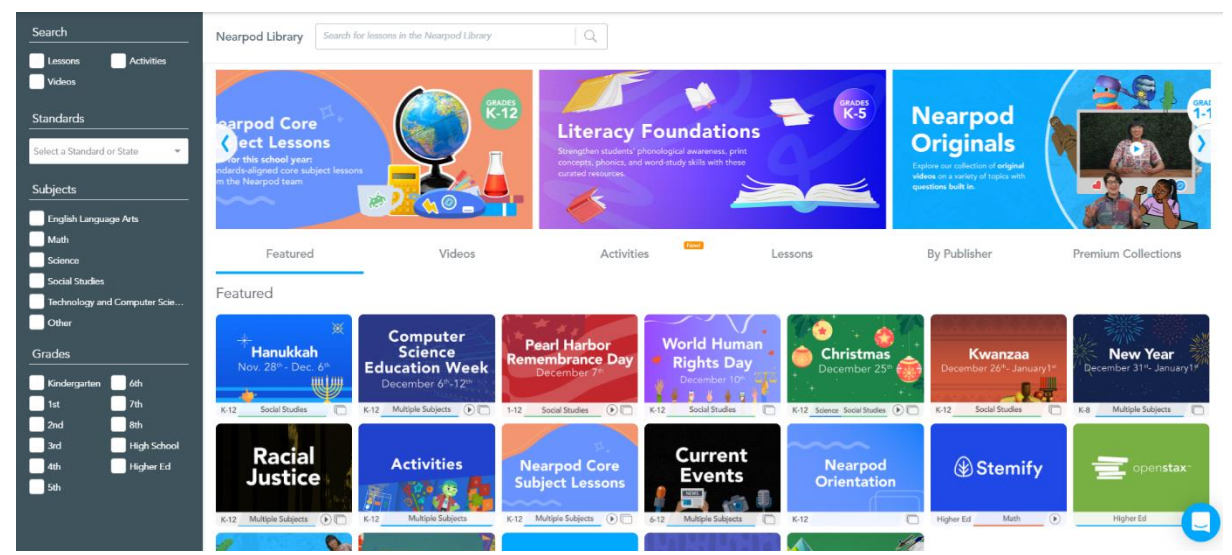

Sol taraftan gerekli kriterleri ayarlayabilir, eğer istersek direkt olarak anahtar kelime ile arama yaparak, aradığımz içeriğe ulaşabiliriz.

## 5. Kaynakça

- [https://nearpod.com](https://nearpod.com/)
- [https://www.kerimsarigul.com/eğitimde](https://www.kerimsarigul.com/eğitimde-teknoloji/nearpod-ile-etkileşimli-sunum-hazırla,-sinav-uygula,-geri-bildirimde-bulun)-teknoloji/nearpod-ile-etkileşimlisunum-hazırla,[-sinav-uygula,-geri-bildirimde-bulun](https://www.kerimsarigul.com/eğitimde-teknoloji/nearpod-ile-etkileşimli-sunum-hazırla,-sinav-uygula,-geri-bildirimde-bulun)
- <https://www.egiteknoloji.com/nearpod-kullanim-rehberi.html>
- [https://www.nedir-bu.com/nearpod-nedir-nasil-kullanilir-ne-ise-yarar-tum](https://www.nedir-bu.com/nearpod-nedir-nasil-kullanilir-ne-ise-yarar-tum-ayrintilar/)[ayrintilar/](https://www.nedir-bu.com/nearpod-nedir-nasil-kullanilir-ne-ise-yarar-tum-ayrintilar/)
- [https://uzem.neu.edu.tr/pluginfile.php/169159/mod\\_page/content/79/Nearpod](https://uzem.neu.edu.tr/pluginfile.php/169159/mod_page/content/79/Nearpod-tr.pdf)[tr.pdf](https://uzem.neu.edu.tr/pluginfile.php/169159/mod_page/content/79/Nearpod-tr.pdf)